# **Dell Display Manager** 사용 설명서

# 개요

Dell Display Manager 는 한 대 또는 한 그룹의 모니터를 관리하는 데 사용하는 Microsoft Windows 응용 프로그램입니다 . 이 응용 프로그램을 사용하면 선택한 Dell 모니터에 대해 표시된 이미지 수동 조정 , 자동 설정 할당 , 에너지 관리 , 창 구성 , 이미지 회전 및 기타 기능을 관리할 수 있습니다 . Dell Display Manager 는 일단 설치하고 나면 시스템을 시작할 때마다 실행되며 알림트레이에 해당 아이 콘이 위치합니다 . 알림 트레이 아이콘을 마우스로 가리키면 시스템에 연결된 모 니터에 관한 정보를 볼 수 있습니다 .

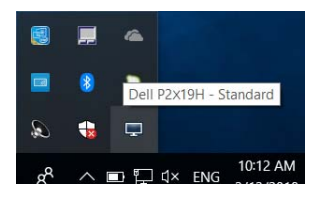

참고 **: Dell Display Manager** <sup>가</sup> 모니터와 통신하기 위해 **DDC/CI** 채널을 <sup>사</sup> 용해야 합니다 **.** 아래와 같이 메뉴에서 **DDC/CI** <sup>가</sup> 활성화되었는지 확인하십 시오 **.**

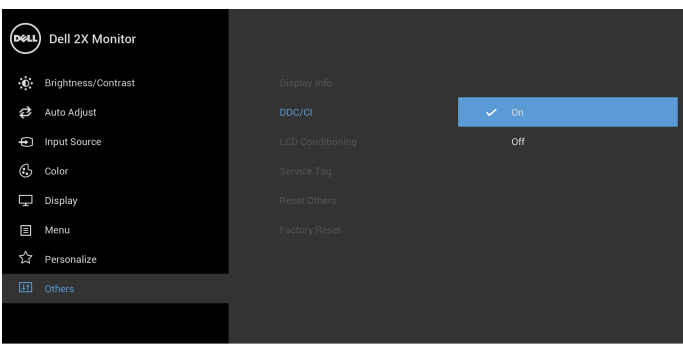

 $\bullet$   $\bullet$   $\bullet$ 

DØL

# 빠른 설정 대화 상자 사용

Dell Display Manager 의 알림 트레이 아이콘을 클릭하면 빠른 설정 대화 상자가 열립니다 . 지원되는 Dell 모니터 여러 개가 컴퓨터에 연결된 경우에는 메뉴를 통 해 특정 대상 모델을 선택할 수 있습니다 . **빠른 설정** 대화 상자를 통해 밝기 , 명 암 대비 , 해상도 , 창 레이아웃 등을 쉽게 조정할 수 있습니다 . 또한 사전 설정 모 드 간에 자동 전환하게 하거나 수동으로 사전 설정 모드를 선택하도록 할 수 있습 니다 .

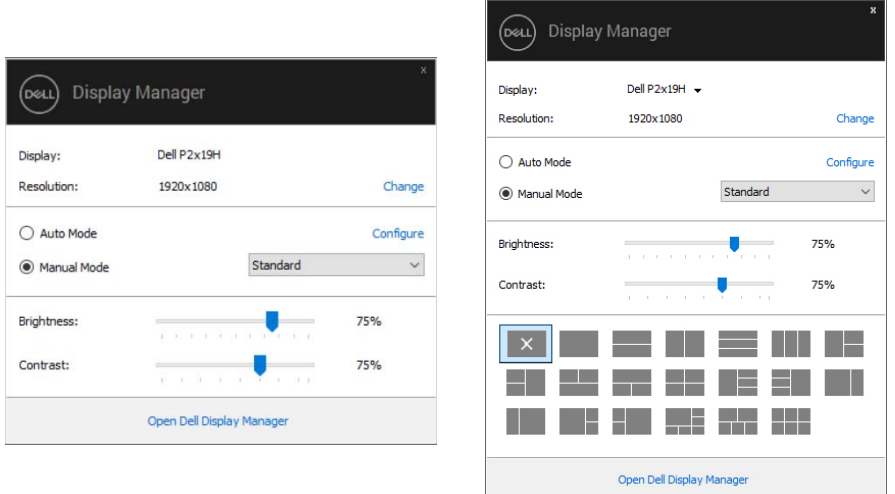

#### P2219H/P2319H

#### P2419H/P2719H

빠른 설정 대화 상자에서는 또한 기본 기능 조정 , 자동 모드 구성 및 기타 기능에 액세스하는데 사용되는 Dell Display Manager 의 고급 사용자 인터페이스에도 액 세스할 수 있습니다 .

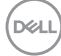

# 기본 디스플레이 기능 설정

사전 설정 모드를 수동으로 선택할 수도 있고 , 활성 응용 프로그램에 따라 사전 설정 모드를 적용하는 자동 모드를 선택할 수도 있습니다. 변경될 때마다 현재 미리 설정 모드가 온스크린 메시지에 잠깐 동안 표시됩니다 . 선택된 모니터의 밝기 및 대비를 기본 탭에서 직접 조정할 수 있습니다 .

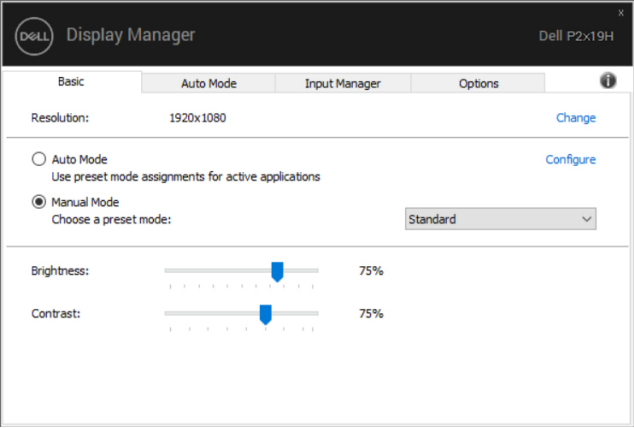

#### P2219H/P2319H

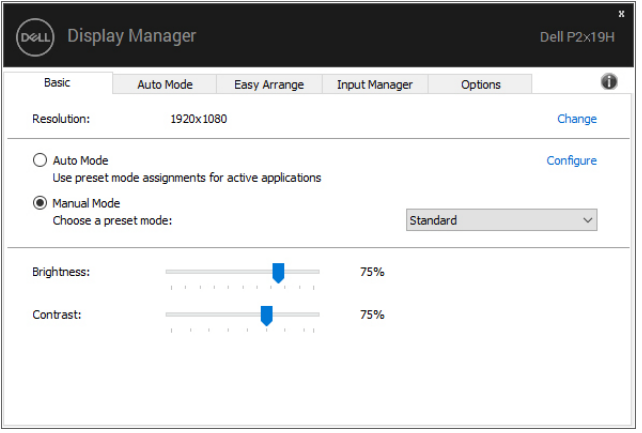

DELI

참고 **: Dell** 모니터 여러 대가 연결된 경우 **, "** 디스플레이 매트릭스 제어 <sup>사</sup> <sup>용</sup> **"** <sup>을</sup> 선택하여 밝기 **,** 대비 <sup>및</sup> <sup>색</sup> 사전 설정 컨트롤을 모든 모니터에 적용 합니다 **.**

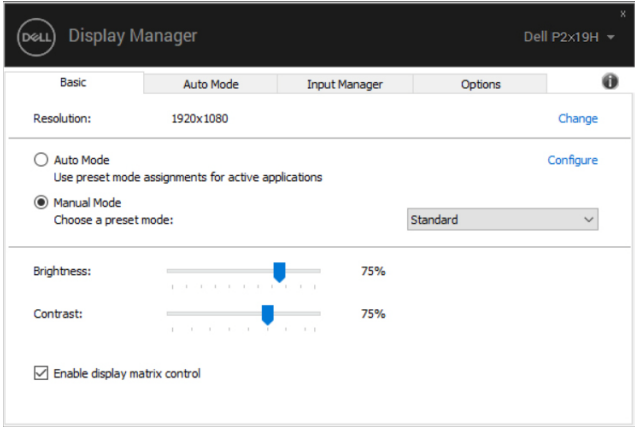

### P2219H/P2319H

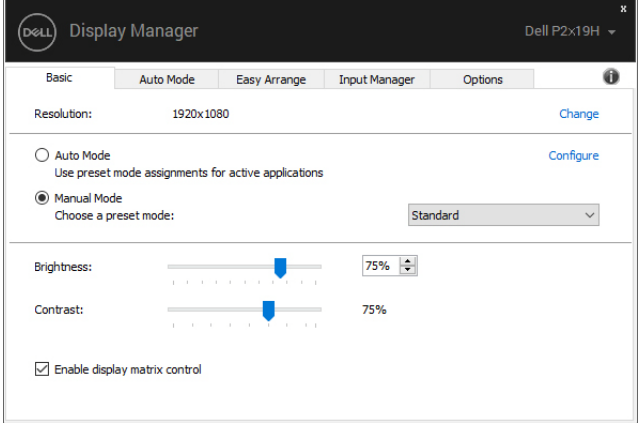

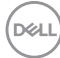

# 응용 프로그램에 사전 설정 모드 할당

자동 모드 탭에서는 특정 미리 설정 모드를 특정 응용 프로그램에 연결시키고 , 자동으로 적 용할 수 있습니다 . 자동 모드가 활성화된 경우 , Dell Display Manager 는 연결된 응용 프로그 램이 활성화될 때마다 자동으로 상응하는 **미리 설정 모드** 로 전환합니다 . 특정 응용 프로그램에 할당된 **미리 설정 모드**는 연결된 각 모니 터에서 동일할 수도 있고 , 각 모니터마다 달라질수도 있습니다 .

Dell Display Manager 는 일반적으로 사용하는 여러 응용 프로그램에 대해 미리 구 성되어 있 습니다 . 할당 목록에 새로운 응용 프로그램을 추가하려면 바탕화면 , Windows 시작 메뉴 또 는 다른 곳으로부터 응용 프로그램을 끌어와 현재 목록에 놓습니다 .

## 참고 **: zip** 아카이브나 패키지 파일 같은 비실행 파일 **,** 일괄 파일 **,** 스크립트 <sup>및</sup> 로더를 대상으로 <sup>한</sup> 미리 설정 모드 할당은 지원되지 않습니다 **.**

또한 Direct3D 응용 프로그램이 전체 화면 모드에서 실행할 때마다 게임 사전 설 정 모드가 사용되도록 구성할 수도 있습니다 . 응용 프로그램이 모드를 사용하는 것을 방지하려면 다른 사전 설정 모드를 할당하면 됩니다 .

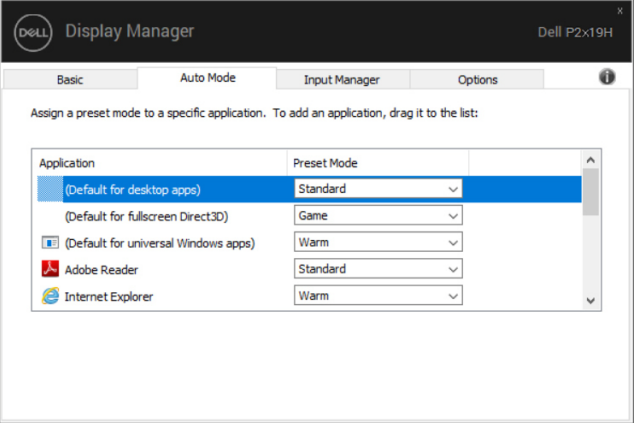

P2219H/P2319H

DØL

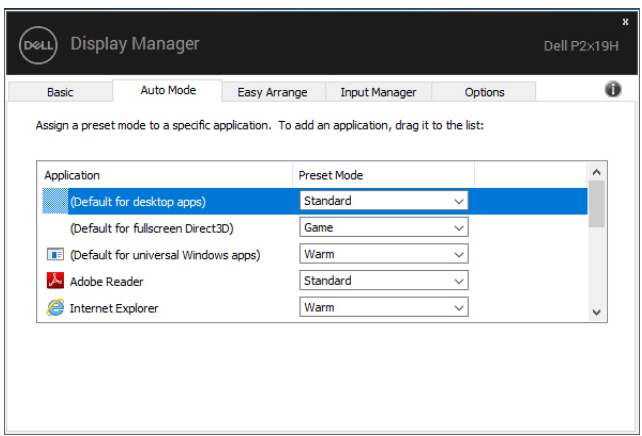

# 간편 배열을 사용하여 <sup>창</sup> 구성 **(P2419H/P2719H** <sup>만</sup> 해당 **)**

지원되는 Dell 모니터에서, 간편 배열 탭을 이용하면 열린 창들을 영역으로 끌어 사전 정의된 레이아웃 중 하나에 쉽게 정렬할 수 있습니다 . ">" 를 누르거나 Page Up/Page Down 키를 사용하여 더 많은 레이아웃을 찾습니다 . 사용자 지정 레이아웃을 만들려면, 열린 창들을 정렬한 다음 저장을 클릭합니다.

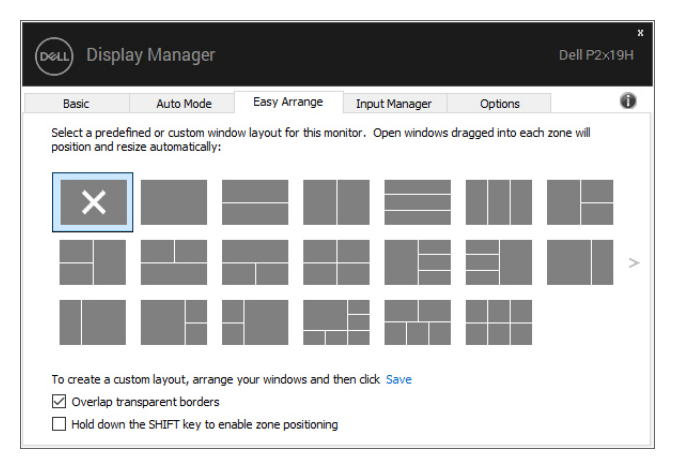

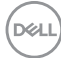

Windows 10 의 경우 , 각 가상 데스크톱에 대해 서로 다른 창 레이아웃을 적용할 수 있습니다 .

Windows 스냅 기능을 종종 사용한다면 , "**SHIFT** 키를 누른 채로 구역 위치 지정 가능 " 을 선택할 수 있습니다 . 이는 Windows 스냅에 간편 배열보다 우선순위를 줍니다 . 이후 간편 배열 위치 지정을 사용하려면 Shift 키를 눌러야 합니다 .

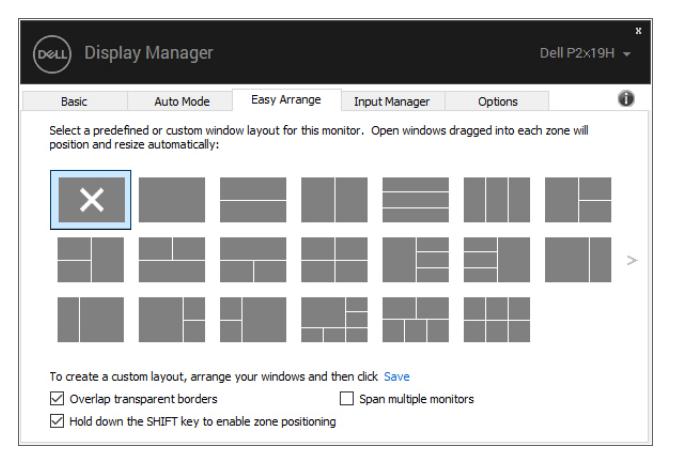

배열 또는 매트릭스로 여러 모니터를 사용 중인 경우 , 모든 모니터를 한 개의 데 스크톱으로서 간편 배열 레이아웃을 적용할 수 있습니다 . 이 기능을 사용하려면 " 다중 모니터 스팬 " 을 선택합니다 . 효과를 보려면 모니터들을 적절하게 정렬 해야 합니다 .

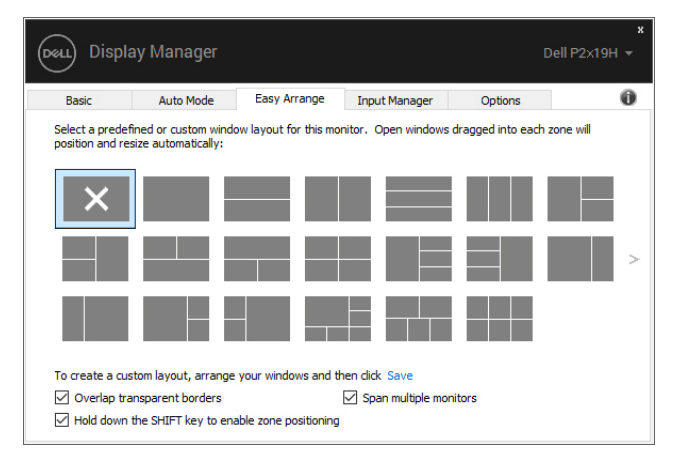

DØLI

# 여러 비디오 입력 관리

입력 관리자 탭에서는 Dell 모니터에 연결된 여러 비디오 입력을 편리하게 관리할 수 있습니다 . 이 탭을 이용하면 여러 컴퓨터로 작업할 때 입력 간에 아주 쉽게 전 환할 수 있습니다 .

모니터에 대해 사용할 수 있는 모든 비디오 입력 포트가 나열됩니다 . 각 입력에 원하는 이름을 지정할 수 있습니다 . 편집 후에는 변경 사항을 저장하십시오 .

즐겨 사용하는 입력으로 빠르게 전환하는 바로 가기 키를 정의할 수 있고 자주 전 환하며 작업하는 두 개의 입력 간에 빠르게 전환하는 바로 가기 키도 정의할 수 있습니다 .

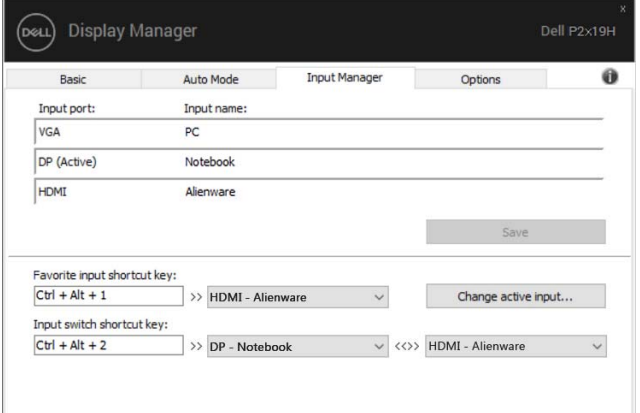

#### P2219H/P2319H

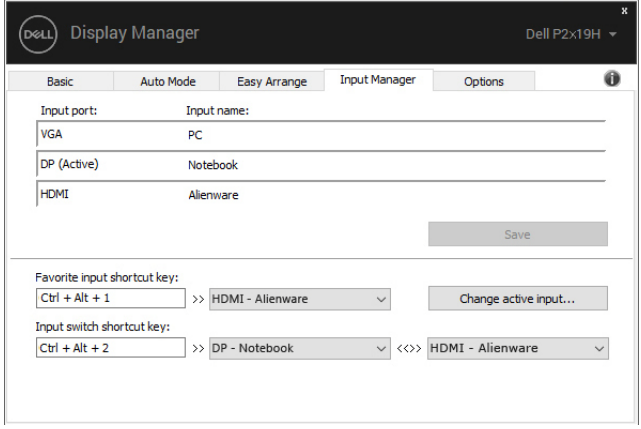

P2419H/P2719H

DELI

### 드롭다운 목록을 사용하여 어떤 입력 소스로나 전환할 수 있습니다 .

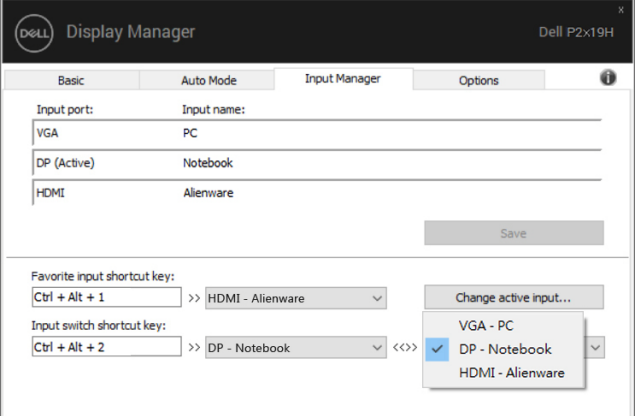

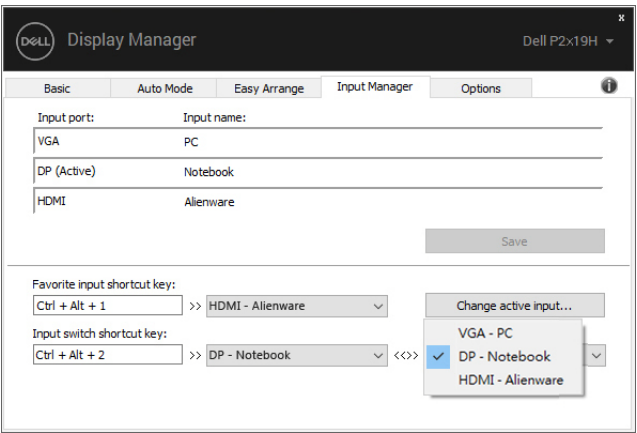

#### P2419H/P2719H

# 참고 **: DDM** <sup>은</sup> 모니터가 다른 컴퓨터로부터 비디오를 표시 중일 때에도 <sup>모</sup> 니터와 통신합니다 **.** 자주 사용하는 **PC** <sup>에</sup> **DDM** <sup>을</sup> 설치하고 그곳에서 입력 전환을 제어할 <sup>수</sup> 있습니다 **.** 모니터에 연결된 다른 **PC** <sup>에</sup> **DDM** <sup>을</sup> 설치할 <sup>수</sup> <sup>도</sup> 있습니다 **.**

**D**<sup></sup>

# 응용 프로그램 위치 복원

DDM 은 PC 와 모니터를 다시 연결할 때 응용 프로그램 창을 원래 위치로 복원할 수 있게 도와줍니다 . 알림 트레이에서 DDM 아이콘을 마우스 오른쪽 단추로 클 릭하여 이 기능에 빠르게 액세스할 수 있습니다 .

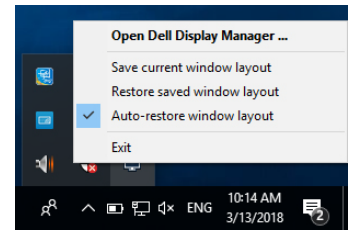

" 창 레이아웃 자동 복원 " 을 선택하면 , DDM 이 응용 프로그램 창의 위치를 추적 하고 기억합니다 . PC 와 모니터를 다시 연결할 때 DDM 은 응용 프로그램 창을 자동으로 원래 위치에 배치합니다 .

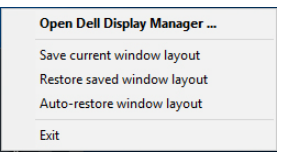

응용 프로그램 창을 다른 곳으로 이동한 후 즐겨찾는 레이아웃으로 되돌려 놓고 싶은 경우 , 먼저 " 현재 창 레이아웃 저장 " 을 실행하고 나중에 " 저장된 창 레이 아웃 복원 " 을 실행할 수 있습니다 .

일상 업무에서 서로 다른 모델 또는 해상도의 모니터들을 사용할 수 있고 , 그러 한 모니터에 서로 다른 창 레이아웃을 적용할 수 있습니다 . DDM 은 어떤 모니터 를 다시 연결했는지 인식하여 그에 맞추어 응용 프로그램 위치를 복원할 수 있습 니다 .

모니터 매트릭스 구성에서 모니터를 교체해야 하는 경우 , 교체 전에 창 레이아웃 을 저장한 다음 새 모니터가 설치된 후에 레이아웃을 복원할 수 있습니다 .

### 참고 **:** <sup>이</sup> 기능이 효과를 보려면 응용 프로그램을 실행 중인 상태로 두어야 <sup>합</sup> 니다 **. DDM** <sup>은</sup> 응용 프로그램을 실행하지 않습니다 **.**

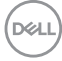

# 에너지 보존 기능 적용

지원되는 Dell 모델에는 PowerNap 에너지 보존 옵션을 제공하는 옵션 탭이 있습 니다 . 모니터 밝기를 최소 수준으로 설정하거나 , 화면 보호기가 활성화되었을 때 모니터를 절전 모드로 전환하도록 선택할 수 있습니다 .

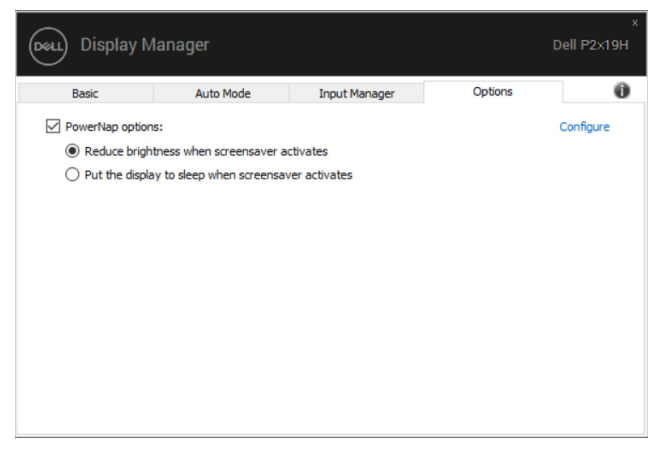

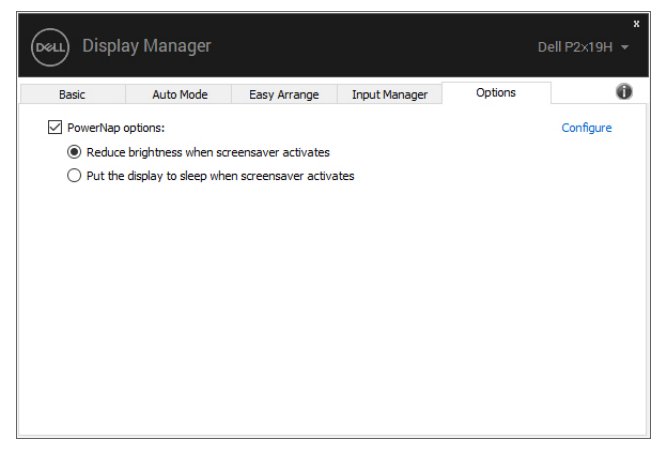

#### P2419H/P2719H

DØLI

# 문제 해결

DDM 이 사용자의 모니터에 대해 작동하지 않을 경우 , DDM 은 알림 트레이에 아 래의 아이콘을 표시합니다 .

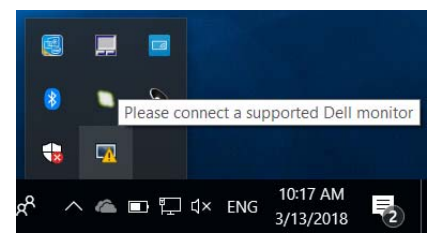

아이콘을 클릭하면 , DDM 이 자세한 오류 메시지를 표시합니다 .

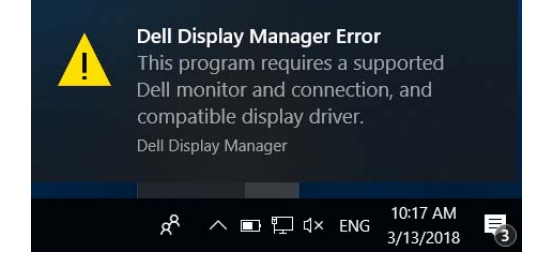

DDM 은 Dell 브랜드의 모니터와만 작동합니다 . 다른 제조업체의 모니터를 사용 중인 경우 , DDM 은 그러한 모니터를 지원하지 않습니다 .

DDM 이 지원되는 Dell 모니터를 감지하지 않거나 통신하지 못할 경우 , 아래 조치 를 취하여 문제를 해결하십시오 :

- **1.** 비디오 케이블이 PC <sup>와</sup> 모니터에 제대로 연결되어 있는지 , 특히 커넥터가 제 위치에 단단하게 꽂혀 있는지 확인합니다 .
- **2.** 모니터 OSD 에서 DDC/CI <sup>가</sup> 활성화되었는지 확인합니다 .
- **3.** 그래픽 공급업체 (Intel, AMD, NVIDIA <sup>등</sup> ) 로부터 올바른 최신 디스플레이 드라이버를 얻었는지 확인합니다 . 종종 디스플레이 드라이버가 DDM 실패 의 원인이 됩니다.
- **4.** 모니터와 그래픽 포트 사이에서 도킹 스테이션 , 케이블 연장기 또는 변환 기를 제거합니다 . 일부 저가의 연장기 , 허브 또는 변환기는 DDC/CI 를 적 절하게 지원하지 않고 DDM 을 실패하게 만들 수 있습니다 . 그러한 장치의 드라이버에 최신 버전이 있는 경우 드라이버를 업데이트합니다 .
- **5.** 시스템을 다시 시작합니다 .

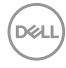

DDM 은 다음 모니터에서 작동하지 않을 수 있습니다 :

- 2013 년 이전의 Dell 모니터 및 D 시리즈 Dell 모니터 . 자세한 내용은 Dell 제 품 지원 웹사이트를 참조하십시오
- Nvidia 기반 G-sync 기술을 사용하는 게임 모니터
- 가상 및 무선 디스플레이는 DDC/CI 를 지원하지 않음
- 일부 초기 모델의 DP 1.2 모니터 . 모니터 OSD 를 사용하여 MST/DP 1.2 를 비활성화해야 할 수도 있음

PC 가 인터넷에 연결되어 있으면 , 새로운 버전의 DDM 응용 프로그램을 사용할 수 있을 때 메시지를 받게 됩니다 . 최신 DDM 응용 프로그램을 다운로드하여 설 치할 것을 권장합니다 .

'shift' 키를 누른 상태로 DDM 아이콘을 마우스 오른쪽 버튼으로 클릭하여 새 버 전을 확인할 수도 있습니다 .

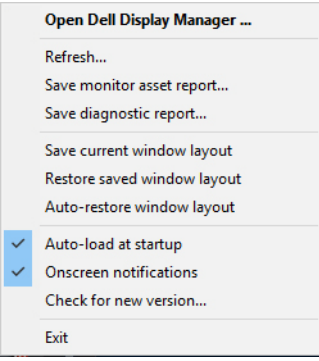

DEL